Integration Designer Versión 7.5 Versión 7 Release 5

# *Hello World Parte 2: Componentes de servicio e interfaces web*

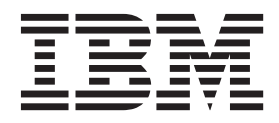

Antes de utilizar esta información y el producto al que da soporte, lea la información en ["Avisos" en la página 29.](#page-32-0)

**Nota**

## **Contenido**

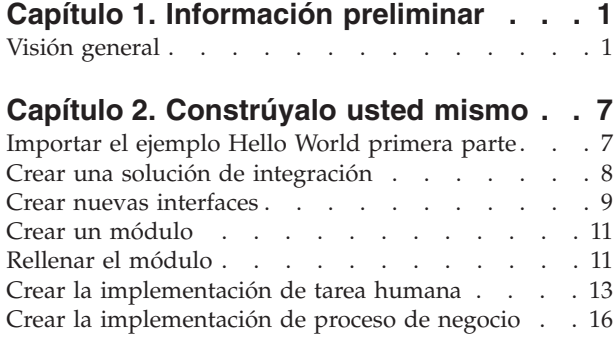

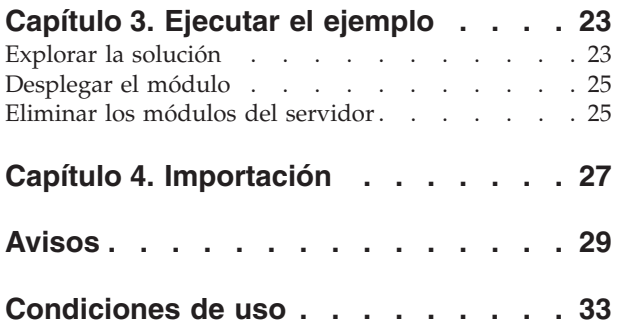

## <span id="page-4-0"></span>**Capítulo 1. Información preliminar**

Este ejemplo muestra cómo utilizar IBM® Integration Designer para crear, desplegar y ejecutar una llamada mediada a un servicio web existente.

En el ejemplo, aprenderá a realizar las actividades siguientes:

- Navegar por el entorno de trabajo.
- v Crear un proyecto de biblioteca para los artefactos compartidos.
- v Crear un proyecto de módulo de mediación para la lógica de integración.
- Invocar un servicio web.
- v Mediar una llamada de servicio web con un flujo de mediación, para correlacionar su interfaz con otra.
- v Exponer un flujo de mediación como un nuevo servicio con una interfaz diferente.
- Desplegar un módulo de mediación.
- v Ejecutar y probar un módulo de mediación.

Este ejemplo se ejecuta en WebSphere Enterprise Service Bus o IBM Process Server.

### **Visión general**

Al trabajar con esta guía de aprendizaje, debería conocer varios conceptos relacionados con los archivos sin formato, adaptadores, procesar datos en una aplicación creada en IBM Integration Designer con un adaptador y tener un alto nivel de comprensión de la aplicación que va a crear.

En esta sección se tratan los siguientes conceptos:

- Un archivo sin formato
- Adaptador de WebSphere para archivos sin formato
- v Procesos de entrada
- v División de archivos
- v Delimitadores de registros
- División por tamaño
- v Enlaces de datos personalizados
- v Procesos de salida
- visión general de la aplicación en esta guía de aprendizaje.

#### **¿Qué es un archivo sin formato?**

El término archivo sin formato hace referencia a cualquier archivo almacenado en un sistema de archivos local, al contrario que un conjunto de archivos más complejos, como los de una base de datos estructurada. Los registros de datos de un archivo sin formato suelen almacenarse secuencialmente y sin metadatos, como los índices, claves y relaciones, que encontraría en el almacenamiento en base de datos. Puede utilizar el adaptador para archivos sin formato para leer y escribir cualquier tipo de archivo. Los dos formatos de datos comunes son XML o registros de valores separados por comas (CSV). El ejemplo siguiente muestra registros en cada formato.

#### **Formato XML**

```
<?xml version="1.0" encoding="UTF-8"?>
<customer>
<title>Mr</title>
<name>Smith</name>
```

```
<city>Ottawa</city>
<state>ON</state>
</customer>
<customer>
<title>Mrs</title>
<name>Jones</name>
<city>Winnipeg</city>
<state>MB</state>
</customer>
```
### **Formato CSV**

Mr,Smith,Ottawa,ON Mrs,Jones,Winnipeg,MB

### **¿Qué es el Adaptador WebSphere para archivos sin formato?**

Suponga que tiene un sistema externo que genera conjuntos de archivos de salida a un directorio. Un ejemplo podría ser un sistema de proceso de pedidos que genera archivos de texto que contienen información de pedidos a procesar en modalidad de proceso por lotes durante las horas de menor actividad. Utilizaría el Adaptador WebSphere para archivos sin formato junto con IBM Integration Designer como ayuda para crear y gestionar estos archivos.

Su aplicación puede utilizar el adaptador para archivos sin formato para crear y gestionar archivos o para supervisar un directorio y leer archivos de ese directorio. Tiene dos opciones al crear un servicio asociado con un adaptador para archivos sin formato, las cuáles se describen en el Information Center del producto:

- v Asistente de servicios externos simple: Con este asistente creará un servicio especificando los directorios de los que el Adaptador WebSphere para archivos sin formato lee y en los que escribe y los formatos de los datos en esos directorios. A continuación el asistente genera el servicio. Para muchos usuarios, esta manera rápida y fácil de crear un servicio es suficiente. En esta guía de aprendizaje utilizaremos este método.
- v Asistente de servicio avanzado: Con este asistente creará un servicio mediante un proceso más exhaustivo y prolongado. Algunos usuarios consideran este enfoque más detallado como más adecuado. Se empieza por especificar el tipo de adaptador que necesitará y, a continuación, especificará los directorios de los que el Adaptador WebSphere para archivos sin formato lee y en los que escribe y el formato de los datos en esos directorios. Seguidamente continuará utilizando más páginas con campos en una sección avanzada para añadir más control sobre el servicio generado.

#### **¿Qué es el proceso de entrada y de salida?**

*Proceso de entrada* es la modalidad de operación en la que el Adaptador WebSphere para archivos sin formato supervisa el sistema de archivos, lee nuevos archivos y envía los datos a una operación en una aplicación.

*Proceso de salida* es la modalidad de operación en la que el Adaptador WebSphere para archivos sin formato recibe solicitudes (de un componente de una aplicación) para realizar una operación de archivo y, cuando corresponda, devolver los resultados al llamante. Algunos ejemplos de operaciones son crear un archivo, escribir en un archivo o comprobar si un archivo específico existe.

#### **Proceso de entrada**

Durante el proceso de entrada, el adaptador para archivos sin formato está a la escucha de sucesos que un directorio de sucesos genera (por ejemplo, se coloca un archivo en el directorio de sucesos). Un *suceso* es un registro de los cambios que se han producido en el directorio de sucesos. El directorio que el adaptador para archivos sin formato supervisa en espera de nuevos archivos se denomina el *directorio de sucesos*.

El diagrama siguiente muestra los cuatro pasos que se producen durante el proceso de entrada:

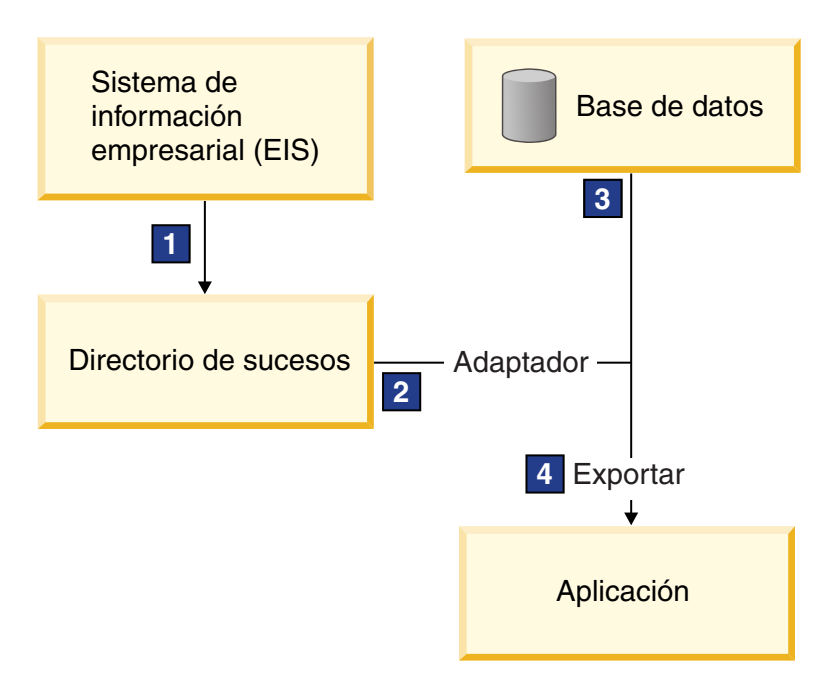

- 1. Un sistema externo envía sus archivos al directorio de sucesos.
- 2. El adaptador para archivos sin formato sondea en busca de archivos del directorio de sucesos y convierte los datos de esos archivos a sucesos. El adaptador puede configurarse para sondear en busca de determinados tipos de archivos solamente, o en busca de archivos creados durante un periodo de tiempo determinado.
- 3. Los sucesos se colocan temporalmente en un almacén de sucesos. Este puede ser una base de datos o una representación en memoria de la tabla de sucesos. Si utiliza una base de datos, los sucesos no se perderán antes de que su aplicación pueda procesarlos si el servidor se apaga después de crearse un suceso, por ejemplo. Esto se denomina *entrega asegurada*. Utilizando tablas en memoria, el proceso de sucesos será más rápido pero perderá la capacidad de recuperación de sucesos.
- 4. El adaptador para archivos sin formato recupera los sucesos del almacén de sucesos y pasa cada suceso en forma de objeto de negocio a través de una interfaz de entrada exportada, que el asistente de servicios externos creó.

Este método de recuperar datos, es decir, pasar datos en forma de objeto de negocio, se denomina *no de paso a través o Infraestructura de transformación de datos* (DTF), y opera sobre datos estructurados.

Si la aplicación no conoce el formato de los archivos de datos, puede configurar el adaptador para archivos sin formato para que se ejecute en modalidad de *paso a través*, operando sobre datos no estructurados. En ese caso, no transformaría un suceso a un objeto de negocio.

#### **División de archivos**

Se utiliza la división de archivos cuando los archivos que desea recuperar son de gran tamaño o cada uno de ellos contiene más de un registro. Puede dividir los archivos en trozos más pequeños basándose en un delimitador o en un valor de tamaño fijo, lo que permite que partes del archivo se procesen en paralelo. Cada trozo está considerado como un suceso separado y se envía individualmente a una operación en una aplicación a través de la interfaz de entrada exportada.

#### **Delimitador de registros**

Normalmente, la entrada se almacena como un solo registro por archivo. No obstante, cuando el archivo de entrada contiene más de un registro, a menudo separará los registros del archivo con un delimitador, que puede ser cualquier serie de texto y suele ser una combinación de caracteres seguidos de \r\n (carácter de nueva línea dependiente de la plataforma). El adaptador puede leer y escribir archivos que contengan un delimitador.

Utilizando los ejemplos de formato XML y formato CSV descritos anteriormente, tenemos la serie #### seguida de una nueva línea como el delimitador en el archivo XML mostrado en el siguiente ejemplo. Tenemos una nueva línea como delimitador en el archivo CSV.

### **Formato XML con #### como delimitador**

```
<?xml version="1.0" encoding="UTF-8"?>
<customer>
<title>Mr</title>
<name>Smith</name>
<city>Ottawa</city>
 <state>ON</state>
</customer>
####
<customer>
<title>Mrs</title>
<name>Jones</name>
<city>Winnipeg</city>
<state>MB</state>
</customer>
####
```
#### **Formato CSV con una nueva línea como delimitador**

Mr,Smith,Ottawa,ON Mrs,Jones,Winnipeg,MB

#### **División por tamaño**

La característica de división por tamaño es similar a dividir por delimitador porque la utiliza para dividir un archivo en trozos más pequeños y transferirlos a la operación en la aplicación uno a uno. Utilice esta característica con datos no estructurados en un caso de paso a través ya que los datos no estructurados no van a colocarse en objetos de negocio. El criterio de división se especifica en el adaptador como un número de bytes. El adaptador lee el archivo como trozos (sucesos) de ese tamaño de bytes. Cada trozo tendrá el tamaño definido por los criterios de división, excepto el último, que podría ser más pequeño.

#### **Enlace de datos personalizado**

Los datos de archivos sin formato pueden venir en muchos formatos distintos, como los formatos XML y CSV descritos anteriormente. Otros formatos incluyen pares de nombre y valor, formatos separados por pestañas y de ancho fijo. Un *manejador de datos* correlaciona del formato en los archivos de datos a los atributos de un objeto de negocio.

Utilizando el adaptador para el enlace de datos predeterminado de archivos sin formato, puede convertir archivos a formato XML y desde el mismo. En otros formatos tiene que utilizar manejadores de datos personalizados que definen la correlación entre el formato de archivo y un objeto de negocio. Para implementar un manejador de datos personalizado, cree una clase Java que convierta los datos para el formato específico y especifique esta clase en el asistente de servicios externos al configurar el adaptador.

Para obtener más información sobre la creación de un manejador de datos personalizado, consulte la documentación de IBM Integration Designer.

#### **Proceso de salida**

Para escribir o modificar archivos, la aplicación utiliza las operaciones definidas en la interfaz de salida, que puede crear utilizando el asistente de servicios externos. Puede crear datos no estructurados (en modalidad de paso a través) y datos estructurados (en modalidad no de paso a través) utilizando los distintos tipos de operación:

- v Crear Almacena datos en un nuevo archivo o crea un archivo vacío.
- v Añadir Añade datos a un archivo existente. Se crea un nuevo archivo si no existía uno.
- v Sobrescribir Sobrescribe un archivo existente con datos nuevos.
- v Suprimir Suprime un archivo existente.
- v Existe Comprueba si existe un archivo específico.
- v Listar Lista archivos en un directorio.
- v Recuperar Lee contenido de un archivo.

Con el asistente de servicios externos solamente se utilizan las operaciones crear y añadir.

#### **Visión general de la aplicación en esta guía de aprendizaje**

Imagine que desea crear una aplicación que supervise un directorio concreto en un sistema de archivos para que pueda recoger información de registros de cliente. Cuando se crea un archivo, el adaptador utiliza el delimitador de divisor de archivos especificado para dividir el contenido del archivo en objetos de negocio. Se llama a la exportación para cada objeto de negocio. La exportación se conecta a un flujo de mediación que invoca al adaptador para escribir los registros en su propio archivo en un directorio de salida.

Este caso se muestra en el diagrama siguiente:

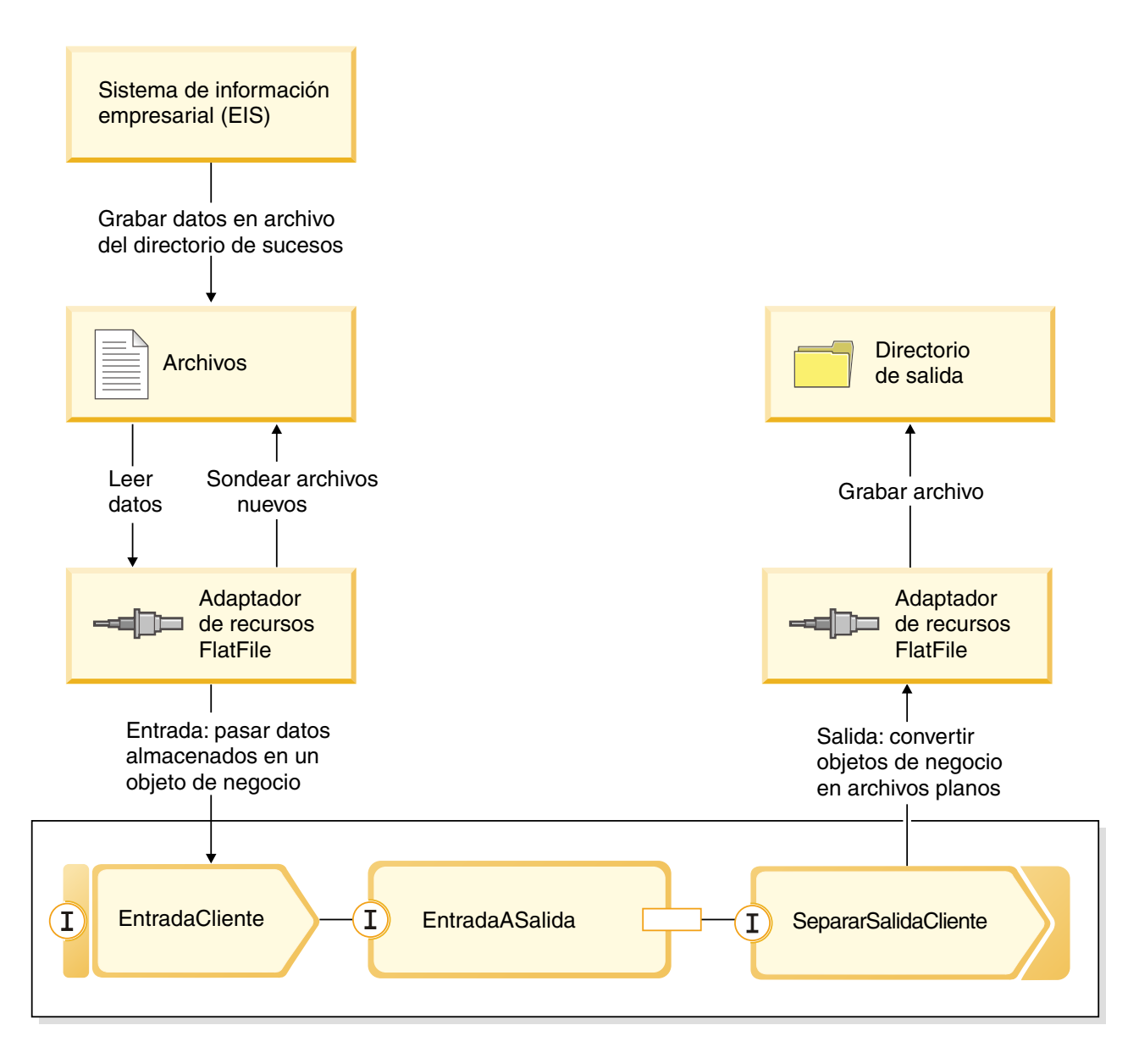

Cuando los archivos que contienen registros de cliente están en el directorio de sucesos de entrada, el adaptador de recursos los recupera, crea un objeto de negocio de cliente y llama a una exportación en el módulo, que inicia el flujo de mediación. El flujo de mediación invoca a un servicios de archivos que genera un nuevo nombre de archivo con su nombre basado en el número de archivos existentes.

## <span id="page-10-0"></span>**Capítulo 2. Constrúyalo usted mismo**

Puede construir este ejemplo usted mismo.

### **Objetivos de aprendizaje**

Al crear este ejemplo práctico con los asistentes y editores en IBM Integration Designer, realizará las tareas siguientes:

- Crear los directorios
- v Crear un módulo para contener el servicio que va a desarrollar
- v Importar un objeto de negocio para ahorrar tiempo de desarrollo
- v Crear un servicio de entrada utilizando asistente de patrón del adaptador
- v Crear un servicio de salida con el mismo asistente
- v Crear un flujo de mediación
- Desplegar el módulo
- v Probar el módulo

### **Importar el ejemplo Hello World primera parte**

Para construir la aplicación de ejemplo Hello World segunda parte, necesita la aplicación de ejemplo de Hello World primera parte en el espacio de trabajo. Si no ha construido el ejemplo de primera parte usted mismo y no ha importado la versión prefabricada del ejemplo de primera parte, debe importarlo al espacio de trabajo ahora.

Para importar el ejemplo Hello World primera parte prefabricado al espacio de trabajo:

- 1. En IBM Integration Designer, seleccione **Ayuda > Ejemplos y Guías de aprendizaje > IBM Integration Designer 7.5**. La página Ejemplos y guías de aprendizaje se abrirá.
- 2. En la sección **Hello World segunda parte: componentes de servicio e interfaces web**, pulse el enlace **Importar**.
- 3. Tiene dos posibles opciones que importar, como se muestra a continuación:

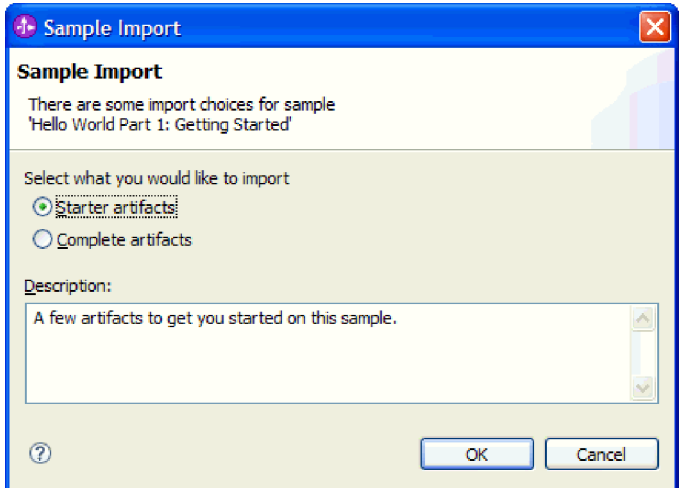

4. Seleccione **Artefactos iniciales** y pulse **Aceptar**. Esto importa el ejemplo Hello World primera parte que debe tener en su espacio de trabajo para construir el ejemplo Hello World segunda parte. Ahora aparecerán dos proyectos de módulo y un proyecto de biblioteca en la vista Integración de negocio,

<span id="page-11-0"></span>tal como se muestra a continuación:

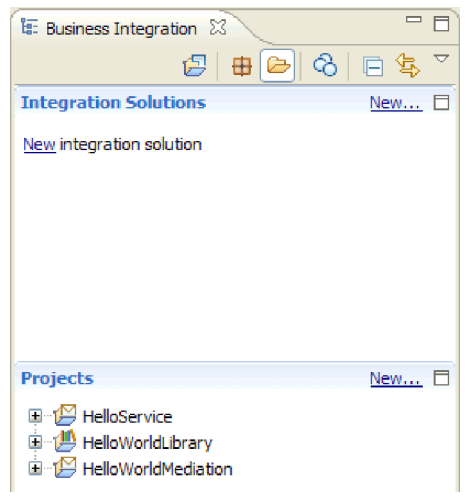

### **Crear una solución de integración**

Cuando se tienen muchos proyectos, es muy útil agrupar proyectos relacionados utilizando una *solución de integración*. Las soluciones de integración son simplemente "superproyectos" que se utilizan para hacer referencia a otros proyectos. Le permiten probar más fácilmente un grupo de proyectos relacionados y trabajar con ellos en un entorno de equipo. IBM Integration Designer proporciona un editor de soluciones de integración que le ayudará a visualizar las relaciones entre los proyectos en una solución de integración.

Para crear una solución de integración:

1. Abra la sección Soluciones de integración de la vista Integración de negocio pulsando la flecha abajo para mostrar el menú de la vista y seleccionar **Mostrar secciones de proyectos y soluciones**.

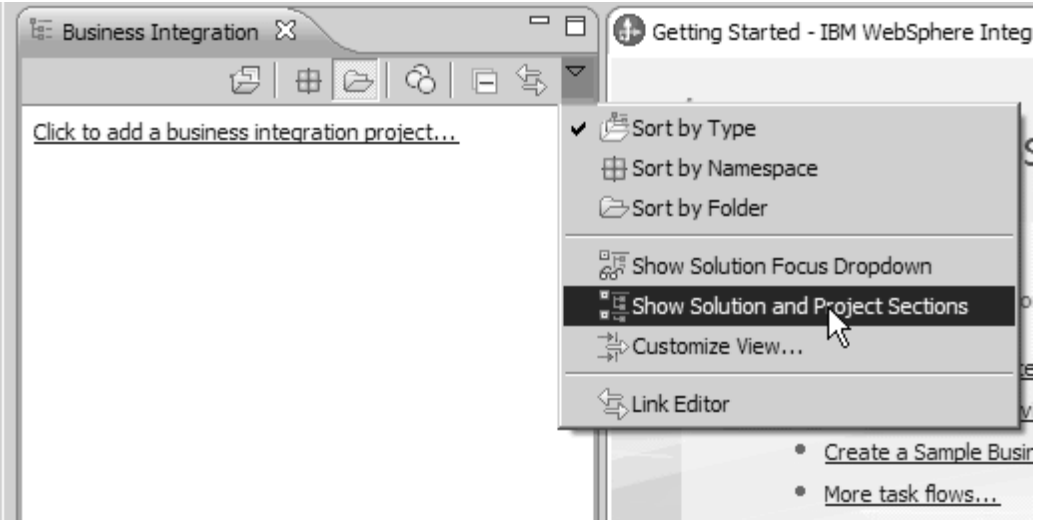

2. En la sección Soluciones de integración de la vista Integración de negocio, pulse el enlace **Nuevo** que aparece en la siguiente imagen:

<span id="page-12-0"></span>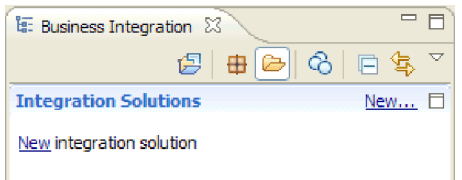

Se abre el asistente Nueva solución de integración.

- 3. En el campo **Nombre de solución de integración**, escriba HelloWorldPart2 y pulse **Siguiente**.
- 4. Pulse el botón **Seleccionar todo** para seleccionar los proyectos de módulos y biblioteca **HelloService**, **HelloWorldLibrary** y **HelloWorldMediation**, tal como se muestra en la siguiente figura:

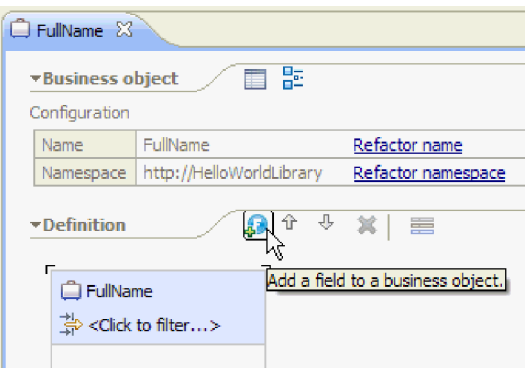

Si hay otros proyectos listados que también están seleccionados, desmarque los recuadros de selección situados junto a sus nombres.

5. Pulse **Finalizar** para añadir una nueva solución de integración al espacio de trabajo. En la sección **Soluciones de integración** de la vista Integración de negocio, expanda la solución de integración **HelloWorldPart2** y expanda **Referencias de proyecto**. Podrá ver que la solución de integración hace referencia a los proyectos **HelloService**, **HelloWorldLibrary** y **HelloWorldMediation**, tal como se muestra en la siguiente figura:

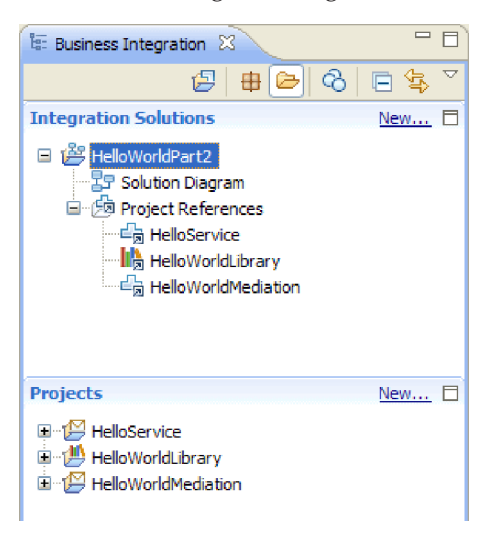

**Nota:** Si es necesario puede agarrar el marco que separa la sección **Soluciones de integración** de la sección **Proyectos** en la vista Integración de negocio y arrastrarlo arriba o abajo según sea necesario.

### **Crear nuevas interfaces**

El proceso de negocio necesita una interfaz propia que acepte como entrada una serie para el género del llamante y devuelva la serie de resultado concatenado final.

La tarea humana también necesita su propia interfaz. Aceptará una serie como entrada y se visualizará en el formulario de la interfaz de usuario de la tarea reclamada, que solicitará al usuario su nombre y apellido, para devolverlos como salida de la tarea humana una vez realizada.

Para crear las dos nuevas interfaces en el proyecto de biblioteca HelloWorldLibrary existente:

- 1. Cree la interfaz para el proceso de negocio efectuando los siguientes pasos:
	- a. En la sección **Proyectos** de la vista Integración de negocio, expanda **HelloWorldLibrary** y, a continuación, pulse con el botón derecho del ratón en la categoría **Interfaces** y seleccione **Nueva > Interfaz**. Se abre el asistente de Interfaz nueva.
	- b. En el campo **Nombre**, escriba HelloWorldProcess y luego pulse **Finalizar**. Se abre el editor de interfaces.
	- c. En la sección **Operaciones**, pulse el icono **Añadir operación de solicitud-respuesta** para añadir una operación de solicitud-respuesta y luego renombre el nombre predeterminado **operation1** como **startHelloWorldProcess**.
	- d. Cambie el nombre de entrada predeterminado **input1** por **gender** y cambie el nombre de salida predeterminado **output1** por **result**. La interfaz debe ahora parecerse a la siguiente figura:

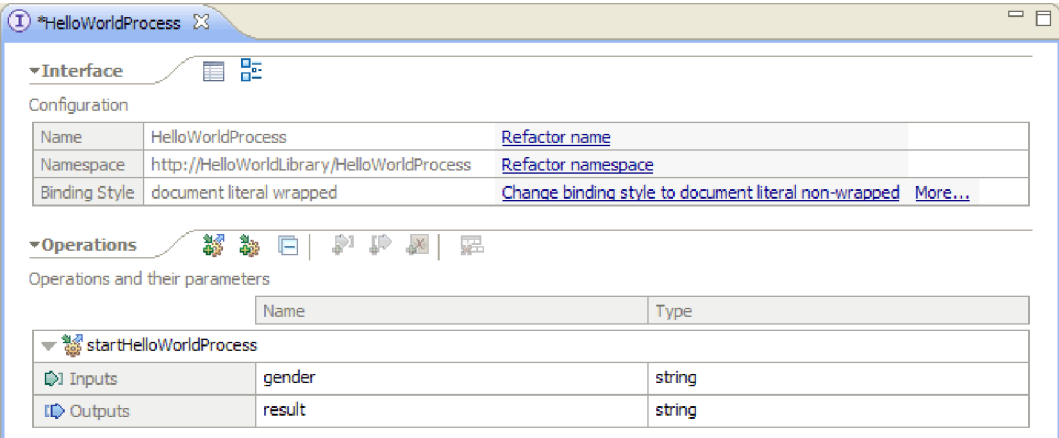

- e. Pulse **Ctrl+S** para guardar la interfaz y, a continuación, cierre el editor de interfaces.
- 2. Cree la interfaz para el proceso de negocio efectuando los siguientes pasos:
	- a. En la sección **Proyectos** de la vista Integración de negocio, expanda **HelloWorldLibrary** y luego pulse con el botón derecho del ratón sobre la categoría **Interfaces** y seleccione **Nueva > Interfaz**. Se abre el asistente de Interfaz nueva.
	- b. En el campo **Nombre**, escriba HelloWorldTask y, a continuación, pulse **Finalizar**. Se abre el editor de interfaces.
	- c. En la sección**Operaciones**, pulse el icono **Añadir operación de solicitud-respuesta** para añadir una operación de solicitud-respuesta y luego renombre el nombre de operación predeterminado **operation1** por **getName**.
	- d. Pulse con el botón derecho del ratón en la fila **Salidas** y seleccione **Añadir salida**. Se añade una nueva salida que se denomina **output2**.
	- e. Cambie el nombre de entrada predeterminado **input1** por **gender**.
	- f. Cambie el nombre de salida predeterminado **output1** por **firstName** y luego cambie el nombre de salida predeterminado **output2** por **lastName**. El editor de interfaces ahora debe parecerse a la siguiente figura:

<span id="page-14-0"></span>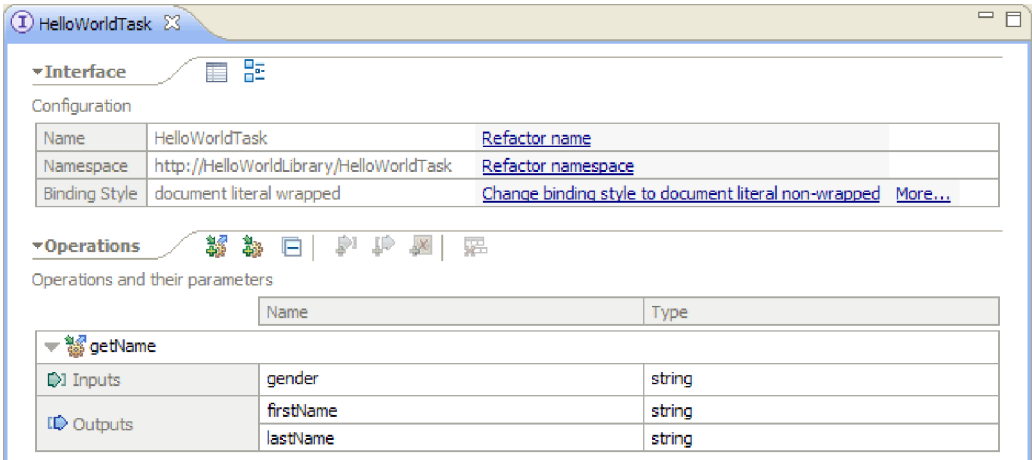

g. Pulse **Ctrl+S** para guardar la interfaz y, a continuación, cierre el editor de interfaces.

### **Crear un módulo**

Un módulo es similar a una carpeta de proyecto. Contendrá el servicio que desarrolle.

Para crear un módulo en la perspectiva Integración de negocio, siga estos pasos:

- 1. En el menú, seleccione **Archivo > Nuevo >Módulo**. Se abrirá la ventana Nuevo módulo.
- 2. En el campo **Nombre de módulo**, especifique SeparateCustomers. Pulse **Finalizar**.
- 3. El módulo se creará en la vista **Integración de negocio**.

Tenga en cuenta que el nombre de módulo SeparateCustomers debe coincidir con el mismo valor del espacio de nombres especificado en el archivo de entrada definido en la sección anterior.

### **Rellenar el módulo**

En el editor de ensamblaje para el nuevo módulo HelloWorldProcess, es necesario añadir el componente de proceso de negocio, el componente de tarea humana y los componentes de importación.

Para llenar el módulo:

- 1. Si el editor de ensamblaje no está abierto actualmente para el módulo HelloWorldProcess, expanda el módulo **HelloWorldProcess** en la sección **Proyectos** de la vista Integración de negocio y luego efectúe una doble pulsación en **Diagrama de ensamblaje** para abrir el editor de ensamblaje.
- 2. En la paleta del editor de ensamblado, pulse el componente **Proceso** y arrástrelo al lienzo del editor.
- 3. En el lienzo, pulse el componente de proceso nuevo, redenomínelo como HelloWorldProcess y pulse la tecla **Intro**.

**Nota:** Si accidentalmente efectúa una doble pulsación sobre el componente de proceso, se abrirá un recuadro de diálogo Abrir en el que se le pregunta si desea implementar el componente ahora. Si aparece el recuadro de diálogo Abrir, pulse **No** (o pulse la tecla **Esc**).

- 4. En el lienzo, pulse el nuevo componente **HelloWorldProcess** para mostrar la barra contextual sobre el componente y luego pulse el icono **I** en un círculo para abrir el recuadro de diálogo Añadir interfaz.
- 5. En la lista **Interfaces coincidentes**, seleccione **HelloWorldProcess** y pulse **Aceptar**. La nueva interfaz **HelloWorldProcess** se añade al componente **HelloWorldProcess**, tal como se muestra en la siguiente figura:

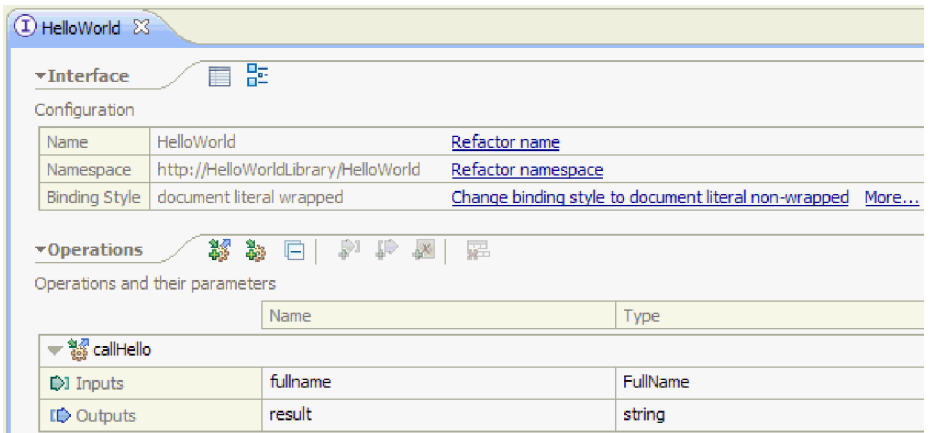

- 6. Arrastre y suelte **Tarea humana** desde la paleta al lienzo.
- 7. Cambie el nombre del nuevo componente de tarea humana por HelloWorldTask.
- 8. Siguiendo los mismos pasos que ha utilizado para añadir una interfaz al componente HelloWorldProcess, añada la interfaz **HelloWorldTask** al nuevo componente de tarea humana.
- 9. Conecte el componente de proceso **HelloWorldProcess** al componente de tarea humana **HelloWorldTask** y pulse **Aceptar**. Cuando se abre el recuadro de diálogo **Añadir conexión**, pulse **Aceptar**. El trabajo realizado hasta ahora debe ser:

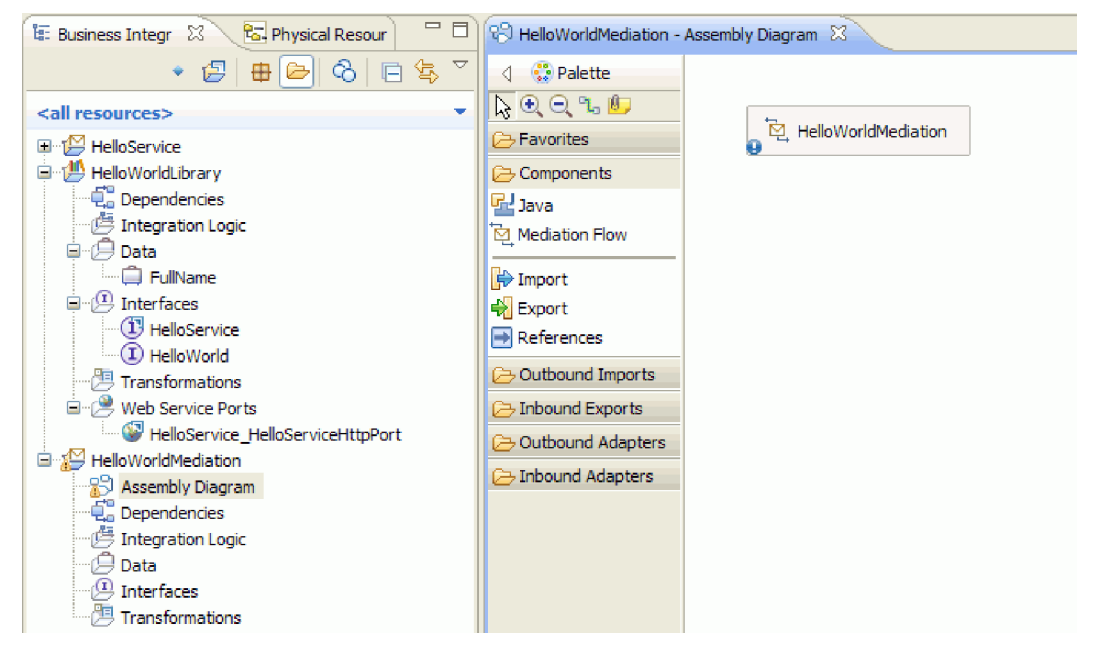

- 10. Pulse **Ctrl-S** para guardar el trabajo.
- 11. En la sección **Proyectos** de la vista Integración de negocio, expanda el proyecto **HelloWorldMediation** y la categoría **Diagrama de ensamblaje** y después seleccione **HelloWorldMediationExport** y arrástrelo al lienzo del editor de ensamblaje para el módulo HelloWorldProcess. Se abre el recuadro de diálogo Creación de componente.
- 12. Seleccione **Importar con enlace SCA** y pulse **Aceptar**. Se genera un componente de importación SCA que puede utilizarse para invocar el módulo desde el ejemplo Hello World primera parte.
- 13. Cambie el nombre de la nueva importación por **HelloWorldImport**.
- 14. Conecte el componente de proceso **HelloWorldProcess** a la importación **HelloWorldImport**. Cuando se abre el recuadro de diálogo **Añadir conexión**, pulse **Aceptar**. El diagrama de ensamblaje debe ahora parecerse a lo siguiente:

<span id="page-16-0"></span>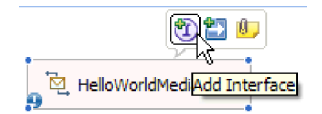

15. De forma predeterminada, el lienzo del editor de ensamblaje está en modalidad de diseño automático y cada componente se posiciona automáticamente. Sin embargo, si ajusta manualmente la posición de un componente, la prestación de diseño automático se desactiva. Observe la línea de estado en la parte inferior del entorno de trabajo para ver si el diseño automático está activado o desactivado. Si el estado está **desactivado**, puede volver a activar el diseño automático pulsando con el botón derecho del ratón en el lienzo del editor de ensamblaje y seleccionando **Diseño automático**, tal como se muestra en la siguiente figura:

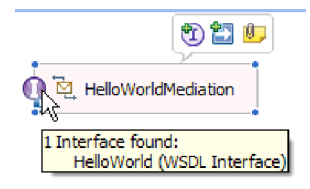

De forma alternativa, puede dejar desactivado el diseño automático y llevar a cabo diseño automático de una vez seleccionando **Organizar el contenido**.

16. Guarde el contenido del editor de ensamblaje.

### **Crear la implementación de tarea humana**

Ahora creará la implementación del componente de tarea humana.

Una *tarea humana* es una unidad de trabajo realizada por una persona. Hay varios tipos de tareas humanas, como una tarea *pendiente* donde el sistema asigna una tarea a una persona, que posteriormente proporciona la información necesaria y completa la tarea, lo que comporta que la información vuelva al proceso.

Para crear la implementación de tarea humana:

1. En el editor de ensamblaje, efectúe una doble pulsación en el componente **HelloWorldTask**. Pulse **Sí** en el diálogo Abrir para indicar que desea crear una implementación. Pulse **Aceptar** en el diálogo Generar implementación para indicar que desea crear el archivo de implementación en la carpeta raíz del proyecto. Se abre el editor de tareas humanas, tal como se muestra a continuación:

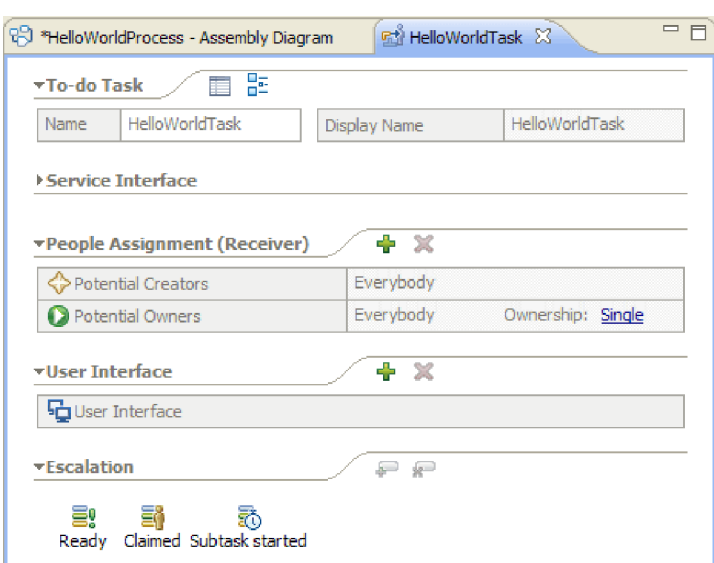

- 2. En el sentido estricto, no necesita hacer nada más aquí, pero continúe si desea aprender. Pulse en el espacio en blanco del lienzo del editor de tareas humanas en la parte inferior. A continuación, seleccione la vista **Propiedades** bajo el editor y pulse la pestaña **Detalles**.
- 3. En la parte inferior derecha de la vista Propiedades, seleccione el recuadro de selección **Enlazar el ciclo de vida al componente invocante:**, tal como se muestra a continuación:

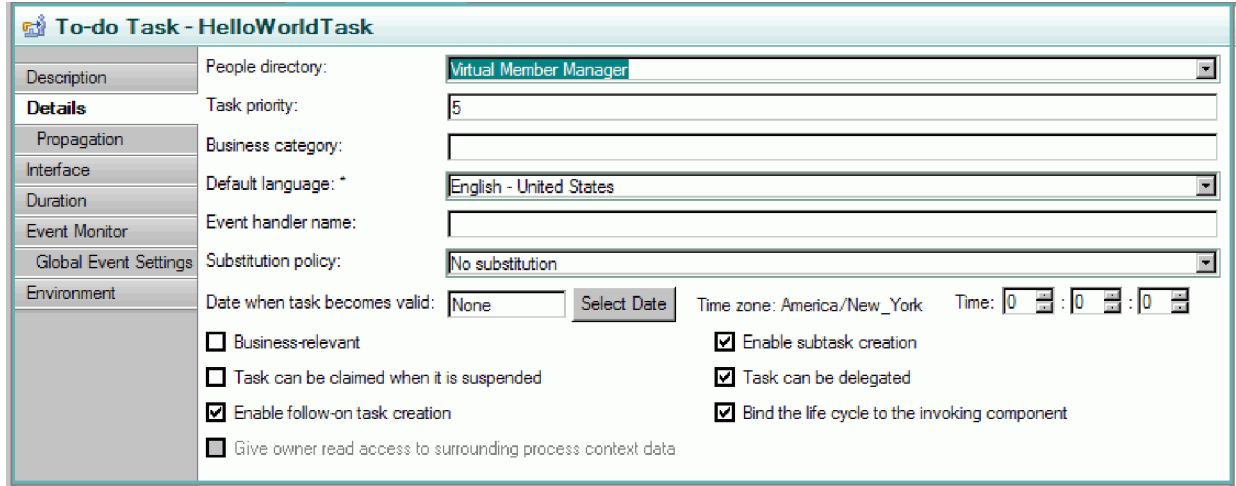

Esta acción garantiza que las instancias pendientes de esta tarea se limpiarán cuando se limpie el proceso que ha invocado la tarea.

4. Seleccione la pestaña **Duración** en la vista Propiedades. Establezca los minutos **Duración hasta que la tarea caduque** en 6 minutos, tal como se muestra a continuación:

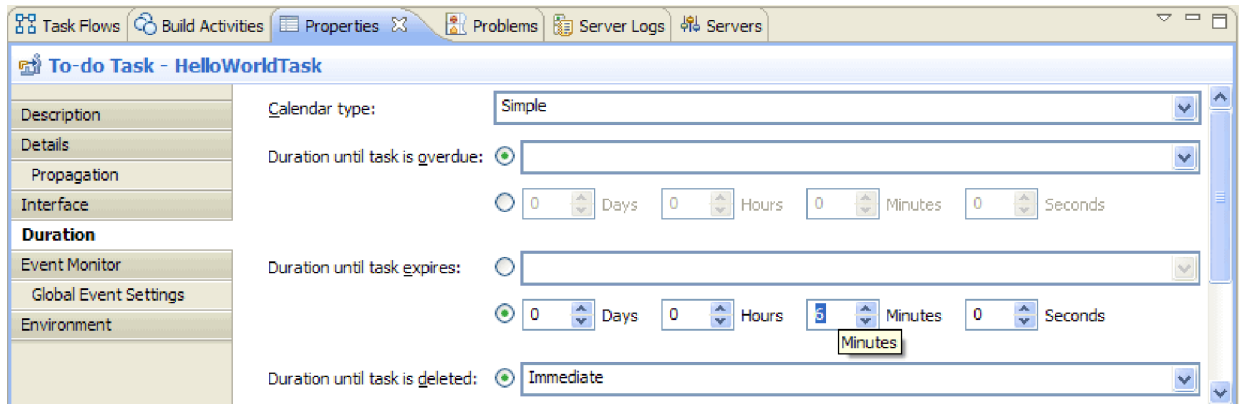

De esta forma, se limpiará automáticamente si olvida reclamarla y completarla en una cantidad de tiempo razonable.

5. En el lienzo del editor, observe la sección **Asignación de personas (Receptor)**, tal como se muestra a continuación:

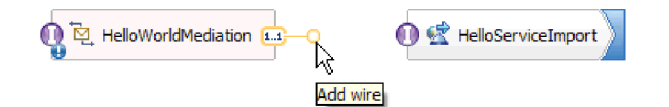

De forma predeterminada, cualquiera puede crear instancias de esta tarea humana (es decir, crear tareas pendientes), reclamar estas instancias y trabajar en ellas. No obstante, puede restringir esta prestación. Seleccione la celda **Todos** en la fila **Propietarios potenciales** y vaya a la vista Propiedades. Sólo existe una pestaña **Asignar personas**. En el campo **Criterio de asignación de personas**, seleccione **Registros de usuario por ID de usuario**, tal como se muestra a continuación:

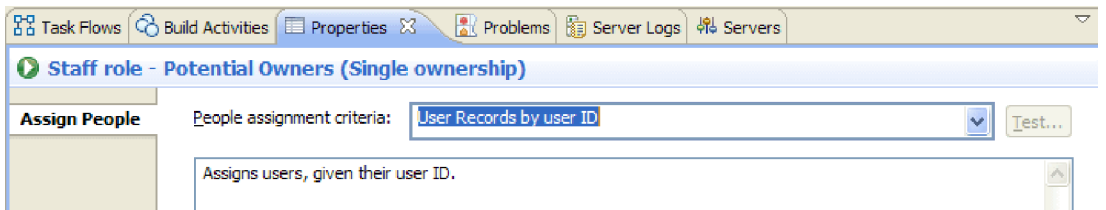

En la página Asignar personas, desplácese hasta la tabla y establezca el valor **ID de usuario** en el ID de usuario que se ha especificado para el servidor durante la instalación. Si no ha cambiado el ID de usuario, especifique el ID de usuario predeterminado admin, tal como se muestra en la siguiente figura:

 $\boxed{\checkmark}$  If only one person qualifies, claim the task automatically.

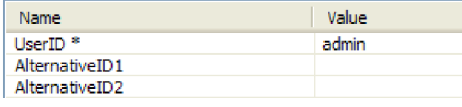

En la sección **Asignación de personas** cerca de la parte superior del editor, verá que la tabla ha cambiado, tal como se muestra en la siguiente figura:

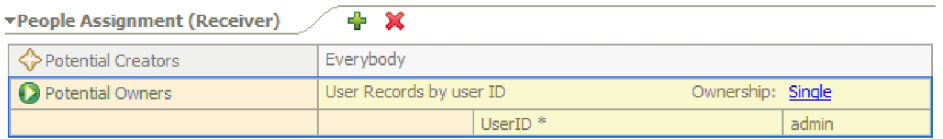

6. Opcional: observe la sección **Escalamientos** que se muestra a aquí:

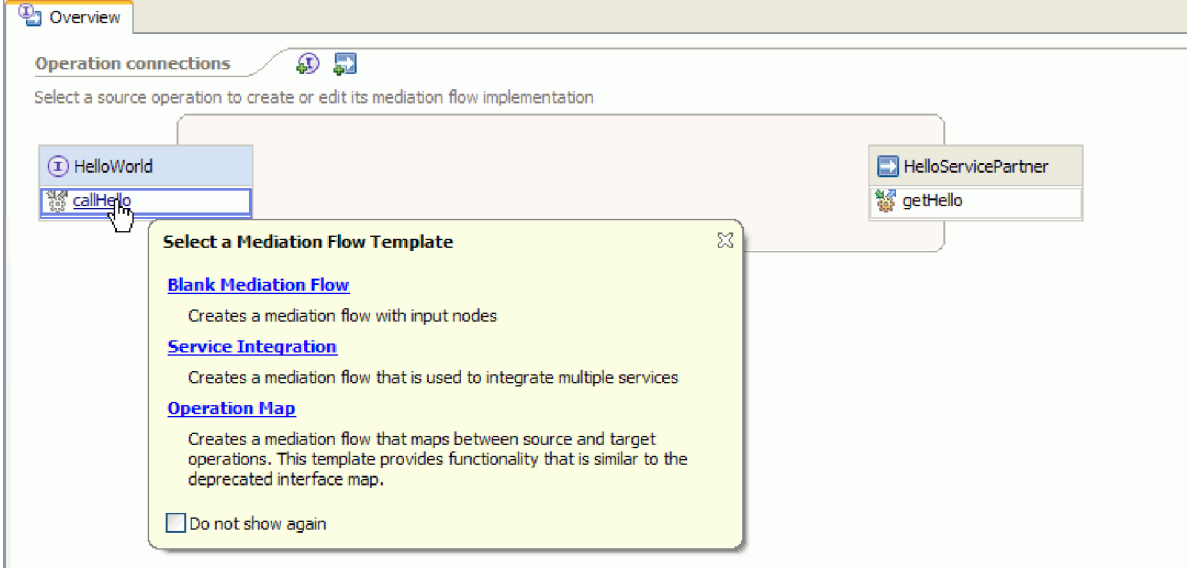

Además de especificar la cantidad de tiempo que tienen los usuarios para procesar una tarea antes de que esta caduque, también puede especificar una serie de acciones de escalamiento en el caso de que la tarea no se reclame durante un determinado periodo después de crearse (estado Listo) o en el caso de que no se complete durante un determinado periodo después de reclamarse (estado Reclamado).

Las acciones incluyen la creación de una nueva tarea pendiente para otra persona o el envío de una notificación por correo electrónico. Aquí es donde se configuran estos escalamientos, utilizando el botón "más" verde cuando se selecciona uno de los iconos de estado.

<span id="page-19-0"></span>Para las duraciones y los escalamientos, puede especificar el tiempo transcurrido no sólo en horas, minutos o días absolutos, sino también con una *agenda de negocio*. Al crear y especificar una agenda de negocio, puede identificar tiempos no continuos. Por ejemplo, puede especificar que el escalamiento debe darse una vez que han transcurrido dos días laborables.

7. Guarde y cierre el editor de tarea humana y luego guarde el trabajo en el editor de ensamblaje.

### **Crear la implementación de proceso de negocio**

Ahora creará la implementación del componente de proceso de negocio, que es más complejo que la implementación de la tarea humana.

Cree la implementación de proceso de negocio:

1. En el editor de ensamblaje, efectúe una doble pulsación en el componente de proceso **HelloWorldProcess** para iniciar el trabajo en él. Pulse **Sí** en el diálogo Abrir y pulse **Aceptar** en el diálogo Generar implementación. Se abre el editor de procesos de negocio, como se muestra a continuación:

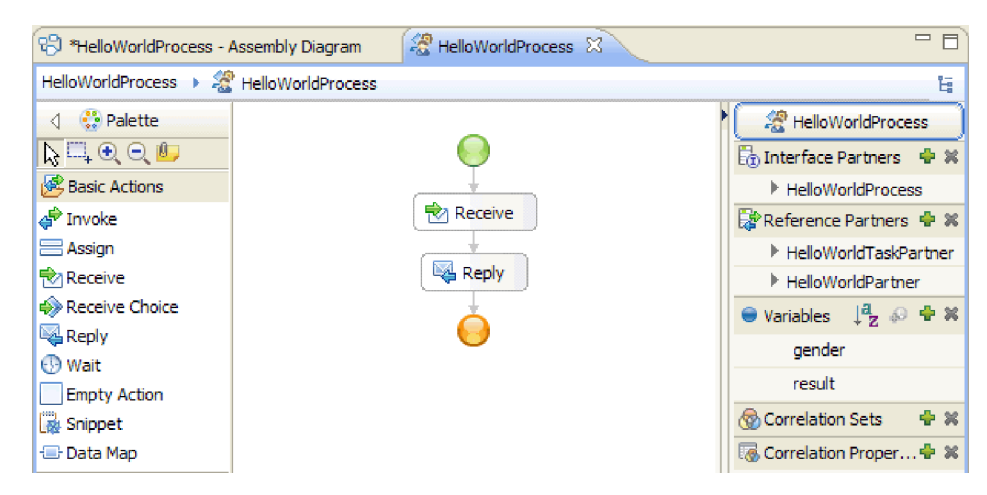

2. El proceso va a invocar una tarea humana, que puede tardar mucho tiempo en responder. Como resultado, deberá definir el proceso como de **larga ejecución**. Pulse en cualquier lugar del espacio en blanco del editor y vaya a la vista **Propiedades** y seleccione la pestaña **Detalles**. Observe que el proceso se identifica como un **Proceso de larga ejecución**, como se muestra a continuación:

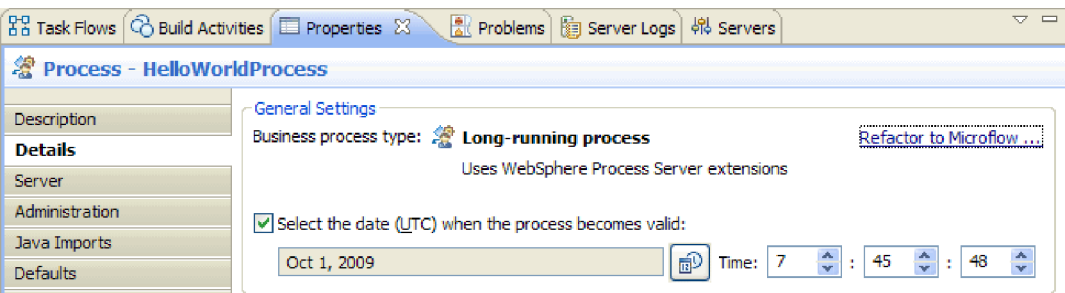

Si desea cambiar el proceso de un proceso de larga ejecución a un microflujo, pulse el enlace **Refactorizar para microflujo**. Esto garantiza que no se cambie únicamente la definición de proceso sino que también se cambie el componente de proceso en el editor de ensamblaje. Esto significa que el proceso cambia y que todos los artefactos en sentido descendente afectados por el cambio se actualizan.

3. Un proceso de negocio está formado por *actividades* o pasos individuales. Cuando se crea inicialmente un proceso para una interfaz con una operación de solicitud-respuesta, tiene dos actividades proporcionadas previamente: la actividad **Recibir** para iniciar el proceso mediante la operación y una actividad **Responder** para devolver la respuesta al llamante. Sus propias actividades se insertarán entre estas dos actividades. En la paleta, expanda la categoría **Estructuras** y arrastre el **Flujo generalizado** y suéltelo entre **Recibir** y **Responder**, tal como se muestra a continuación:

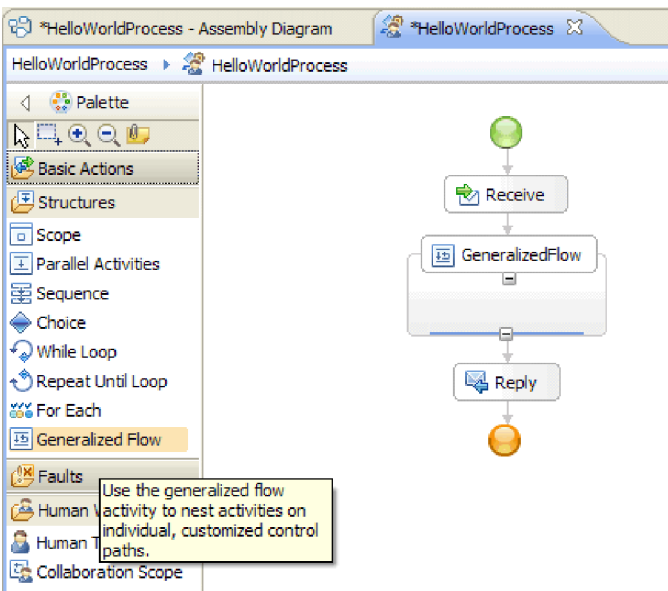

Observe que algunas actividades como el Flujo generalizado están estructuradas, lo que significa que están diseñadas para contener otras actividades. Para producir un flujo que se ramifique, debe utilizar Actividades paralelas, Flujo generalizado o Ámbito de colaboración.

4. En la bandeja del lado derecho del lienzo, expanda la categoría **Interlocutores de referencia** y arrastre y suelte **HelloWorldTaskPartner** en la estructura **GeneralizedFlow** y luego establezca el nombre en **InvokeTask**, tal como se muestra a continuación:

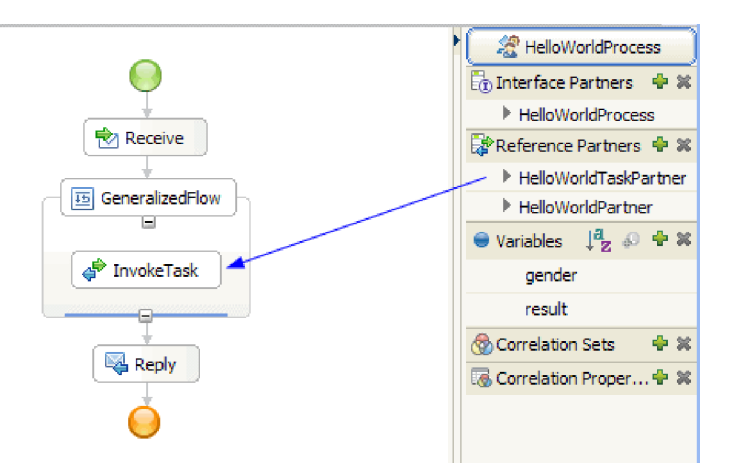

Así se crea una actividad Invocar configurada que llama a esta referencia, que está conectada al componente de tarea humana en el editor de diagramas de ensamblaje. Esto significa que en el tiempo de ejecución, la actividad da como resultado la creación de una instancia de la tarea humana; es decir, se crea una tarea **pendiente** y se espera a que la reclame uno de sus propietarios potenciales. No obstante, todavía no está completamente configurada. Es necesario definir dónde desea obtener los datos de los parámetros de entrada y almacenar los resultados de la salida.

5. En el lienzo, seleccione la actividad **InvokeTask** y abra la vista**Propiedades** debajo del editor. Seleccione la pestaña **Detalles**. En las filas **Entradas** de la tabla, pulse **none** en la celda de la fila **gender** y de la última columna denominada **Leer de variable**. Aparecerá una lista desplegable con todas las variables definidas actualmente en este proceso que tengan un tipo coincidente, que en este punto sólo son los parámetros de entrada y salida de la interfaz de proceso. Seleccione la variable **gender**, que es el parámetro de entrada de este proceso. Esta selección implica que pasará los datos de texto de esta variable como entrada a la tarea humana.

6. De forma parecida, en las filas **Salidas**, pulse **none** en la celda de la fila **firstName** y la última columna llamada **Almacenar en variable**, pero esta vez seleccione **Nuevo** y cree una nueva variable denominada **firstname**. Haga lo mismo para la fila **lastName** y cree una nueva variable denominada **lastname**. Observe que las variables se crean con el tipo adecuado para este parámetro de interlocutor de referencia. La tabla será parecida a la siguiente:

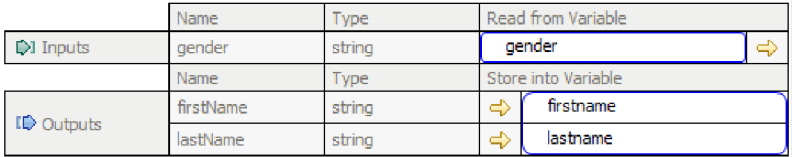

7. En el tiempo de ejecución, cuando se devuelve **InvokeTask**, verá variables que contienen el nombre y el apellido del usuario. El servicio de ejemplo de Hello World primera parte que es necesario invocar también requiere un título como Mister, lo que significa que es necesario definir una variable para mantener el valor. Junto a la categoría **Variables** de la bandeja, pulse el icono de signo más (+) tal como se muestra en la siguiente figura:

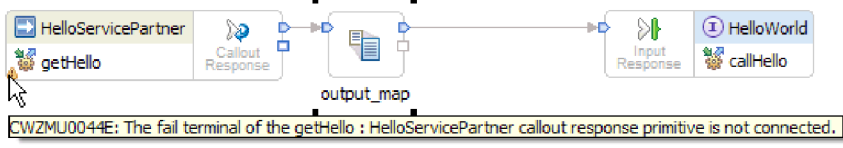

Se abre el recuadro de diálogo Añadir una variable.

8. En el campo **Nombre**, escriba el nombre de variable fullname y seleccione el tipo **FullName**, que es un objeto de negocio creado en el ejemplo Hello World primera parte. Pulse **Aceptar**. Este es el tipo de datos coincidente de la variable que el servicio del primer ejemplo requiere como entrada. La lista de variables debe parecerse a este:

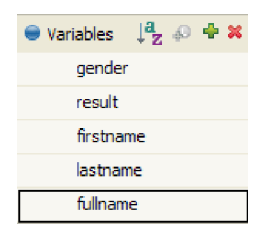

La variable fullname tiene tres campos definidos en la misma, todos de tipo serie: **title**, **firstName** y **lastName**. Para poder invocar el servicio, deberá establecer primero un valor para los tres campos tal como se describe en los siguientes pasos.

- 9. En la paleta, expanda la categoría **Acciones básicas** y arrastre y suelte la actividad **Assign** en el interior de la estructura **GeneralizedFlow** del lienzo. Renómbrela como **AssignM**.
- 10. Mientras **AssignM** está seleccionado, vaya a la vista **Propiedades** y a la pestaña **Detalles**. En la columna **Asignar a** de la tabla, pulse **Seleccionar a**. En la lista desplegable, expanda **fullname** y seleccione **title**.
- 11. En la misma tabla, en la columna **Asignar desde**, pulse **Seleccionar desde**. Seleccionar **Serie (especifique un valor)** en la lista desplegable y escriba Mr, como se muestra a continuación:

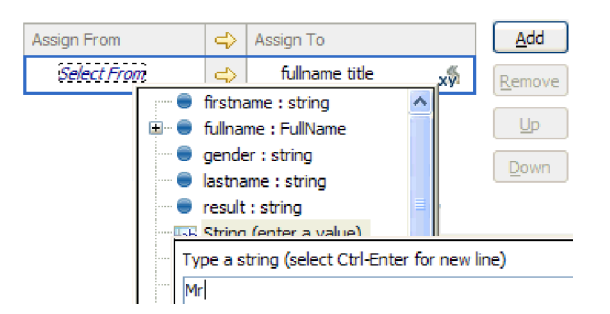

- 12. En el lienzo, conecte la actividad **InvokeTask** con la actividad **AssignM** y seleccione **Añadir un enlace** en el recuadro de diálogo emergente.
- 13. De nuevo, arrastre y suelte la actividad **Assign** de la paleta al interior de la estructura **GeneralizedFlow** y asígnele el nombre de **AssignF**. Configúrela asignándole **Ms** en el campo de título tal como se muestra a continuación:

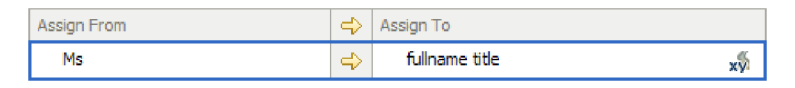

14. Conecte la actividad **InvokeTask** a la actividad **AssignF**. En el diálogo emergente resultante, seleccione **Añadir un enlace**. El flujo será parecido al siguiente:

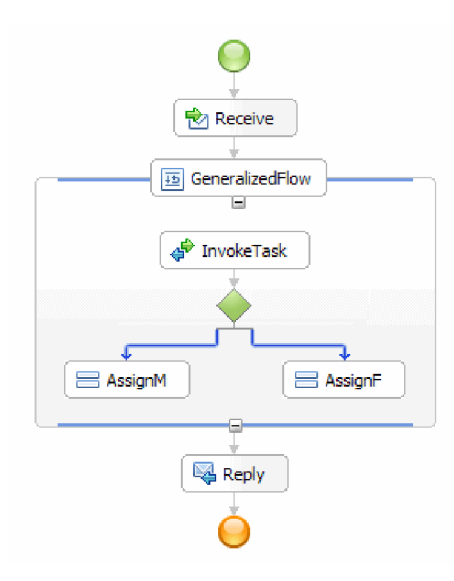

15. Es el momento de asignar valores a los dos campos restantes de fullname: **firstName** y **lastName**. Los establecerá a partir de los valores que se devuelven de la tarea humana. De nuevo, arrastre y suelte **Asignar** de la paleta al interior de la estructura **GeneralizedFlow** y luego renómbrela como **AssignNames**. Utilice el botón **Añadir** para añadir otra fila a la tabla Asignar y configúrela como se muestra en la siguiente figura:

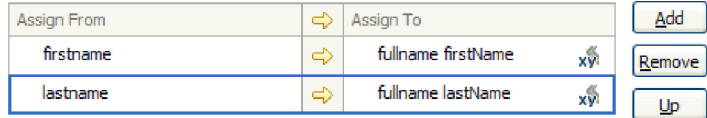

16. Conecte las actividades **AssignF** y **AssignM** con esta nueva actividad **AssignNames** y seleccione **Añadir un enlace** cuando se le solicite. **GeneralizedFlow** debe parecerse a lo siguiente:

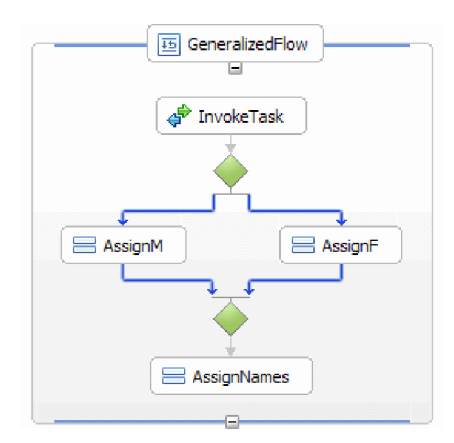

- 17. Debe condicionar los dos enlaces que provienen de **InvokeTask** para que existan algunos criterios sobre cuándo seguir cada enlace. Seleccione el enlace azul que va a **AssignF** y vaya a la pestaña **Detalles** de la vista Propiedades. En el campo **Lenguaje de expresión**, seleccione **XPath 1.0** y luego pulse el botón **Editar**. Se abre el Constructor de expresiones XPath.
- 18. Establezca la condición de género en **female** utilizando uno de los siguientes enfoques:
	- v Escriba la expresión \$gender='female' directamente y pulse **Aceptar**.
	- v Pulse **Insertar XPath simple** y seleccione **\$gender** en la lista de tipos de datos, luego seleccione el signo igual (**=**) como el **Operador** en el área **Añadir una condición opcional** y escriba female en el campo **Valor** correspondiente. Pulse dos veces **Aceptar**.
- 19. Seleccione el enlace que va a **AssignM** y como sus propiedades establezca el Lenguaje de expresión en XPath 1.0 y la Condición en \$gender!='female' como se muestra a continuación:

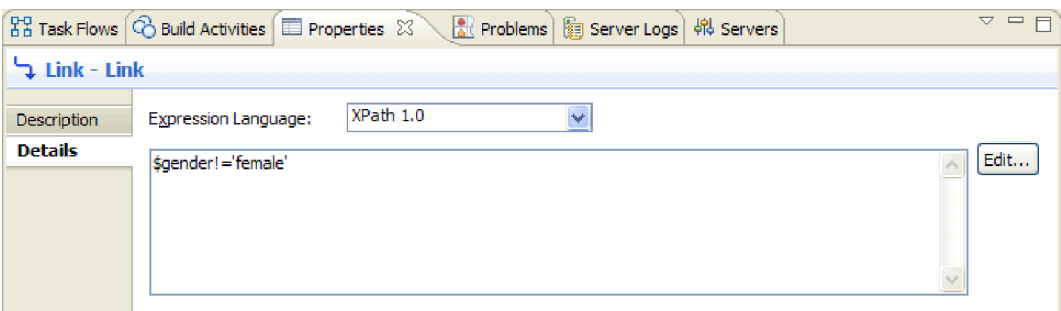

Opcional: es posible dar una etiqueta a los enlaces estableciendo el **Nombre de visualización** en la pestaña **Descripción** de la vista Propiedades y luego mostrando la etiqueta pulsando el botón derecho del ratón en el enlace y seleccionando **Mostrar etiquetas en enlaces**.

20. En la bandeja, arrastre y suelte **HelloWorldPartner** en una posición inmediatamente encima de la actividad **Responder** y cambie el nombre por **InvokeHW1**, tal como se muestra a continuación:

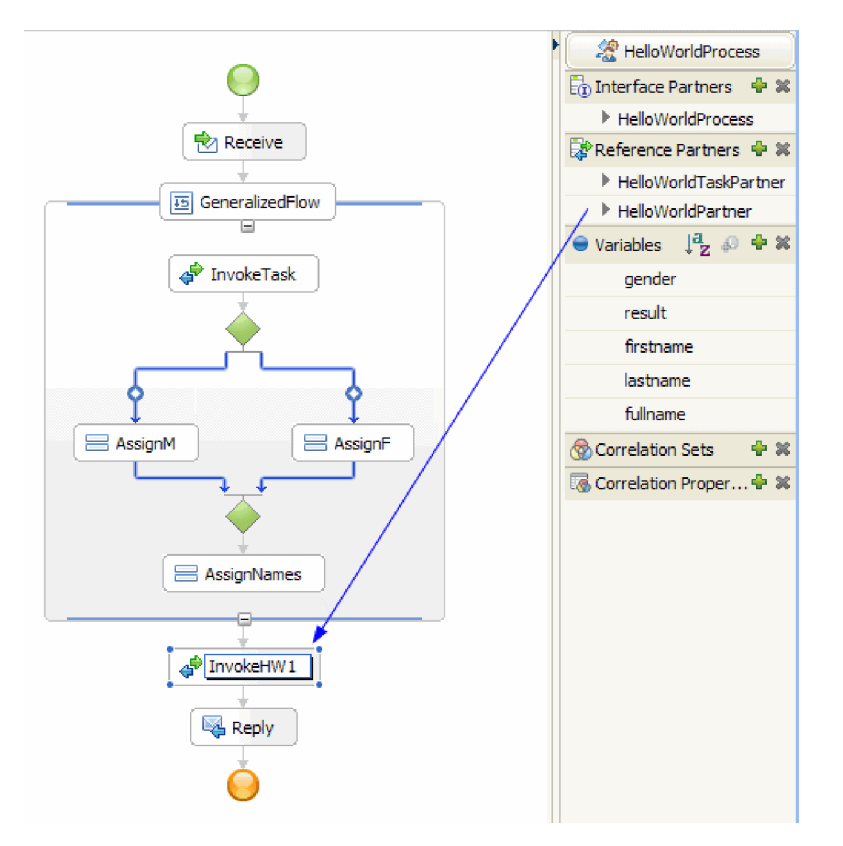

21. En la pestaña **Detalles** de la vista Propiedades, para la actividad **InvokeHW1**, enlace los parámetros de entrada y salida con las variables **fullname** y**result**, tal como se muestra a continuación:

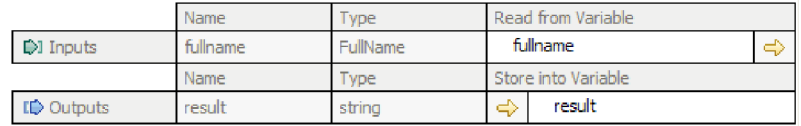

- 22. En la categoría Acciones básicas de la paleta, arrastre **Fragmento de código** justo encima de **Respuesta**. En la pestaña **Detalles** de la vista Propiedades, hay un editor de fragmentos de código Java visual. Efectúe una doble pulsación en la pestaña **Propiedades** para cambiar a la pantalla completa. Pulse **Estándar** en la paleta. Aparece el diálogo Añadir un fragmento de código visual estándar. Expanda **utilidad** y seleccione **imprimir en archivo de anotaciones** y después pulse **Aceptar**. Pulse en el lienzo del editor de fragmentos de código visuales. Aparece un nodo **imprimir en archivo de anotaciones**.
- 23. Arrastre la variable **result** desde la bandeja de la derecha al lienzo del editor de fragmentos de código visuales. Realice una conexión desde el nodo **resultado** al nodo **imprimir en archivo de anotaciones**, para que el fragmento de código sea parecido al siguiente:

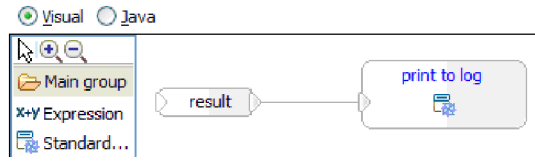

Restaure la vista de propiedades al tamaño normal. Acaba de crear visualmente código Java para emitir el contenido de la variable **result** a SystemOut. Técnicamente, al conectar un nodo a otro, se proporciona un parámetro de entrada a un método.

24. Ha terminado de crear el proceso. Guarde el proceso. El resultado será parecido al siguiente:

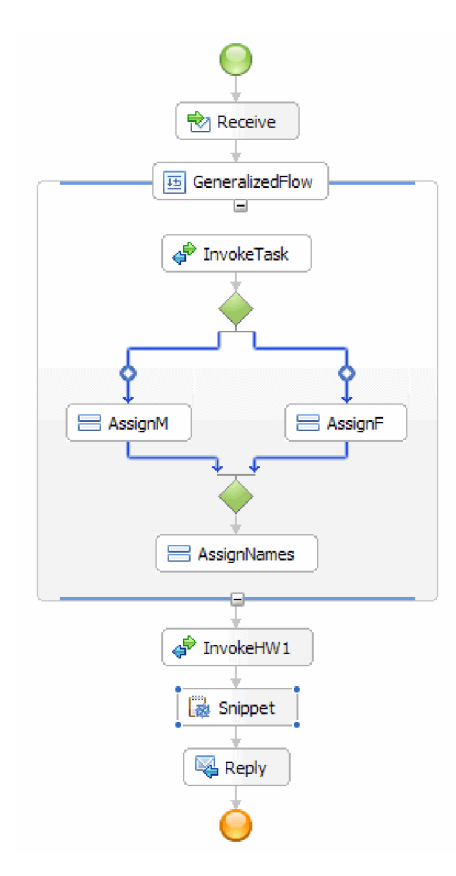

- 25. Cambie al editor de ensamblaje y guarde los cambios y a continuación vaya de nuevo al editor de procesos de negocio.
- 26. Opcional: en el proceso algunas veces desea saber qué actividades utilizan una variable determinada. Hay una forma de hacerlo. En la bandeja, seleccione la variable **fullname**. En el menú **Ventana**, seleccione **Mostrar vista > Referencias**. En la parte inferior derecha de la perspectiva se abrirá la vista Referencias, donde verá un gráfico que incluye como entrada de la variable todas las actividades que establecen la variable, tal como se muestra en la siguiente figura:

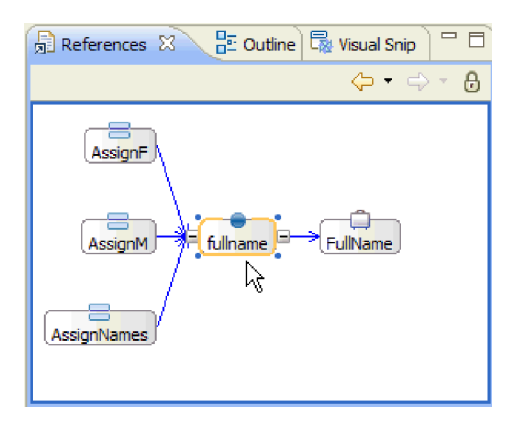

Felicidades. Los pasos de creación se han completado. Ahora ya puede realizar pruebas.

## <span id="page-26-0"></span>**Capítulo 3. Ejecutar el ejemplo**

Puede ejecutar el ejemplo una vez que haya terminado de crearlo o importarlo.

Si ha importado el ejemplo ya preparado, debe crear los directorios y añadir un archivo de entrada como se muestra en Crear los directorios y el archivo de entrada. También debe importar el Adaptador de archivos sin formato de WebSphere como se muestra en Importación del adaptador.

Para ejecutar el ejemplo, sig estos pasos:

- v Imprima la versión PDF de este ejemplo si lo desea. Si ha importado el ejemplo, puede ejecutarlo. Si consulta la versión en formato PDF, verá cómo se ha creado el ejemplo.
- v Si ha importado el ejemplo en lugar de crearlo usted mismo, importe el Adaptador de archivos sin formato de WebSphere.
- v Despliegue el módulo en el servidor.
- v Ejecute y pruebe el módulo.

### **Explorar la solución**

Algunas veces es necesario obtener una vista de nivel alto de la aplicación para ver distintos elementos y cómo encajan. El editor de diagramas de solución pueden ayudarle con esta tarea.

Para explorar la solución:

1. En la vista Integración de negocio, expanda la solución de integración **HelloWorldPart2**, tal como se muestra a continuación:

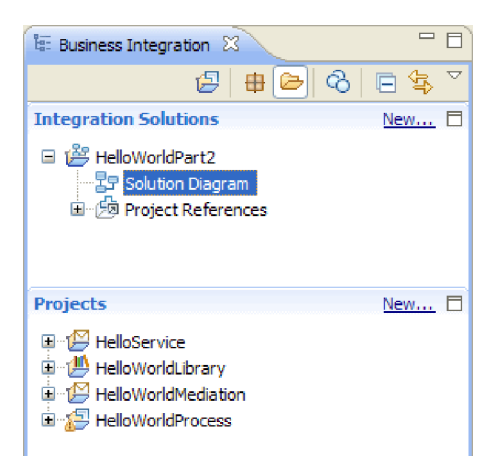

2. Efectúe una doble pulsación en **Diagrama de solución**. El diagrama de solución de integración se abre en el editor de solución de integración, tal como se muestra en la siguiente figura:

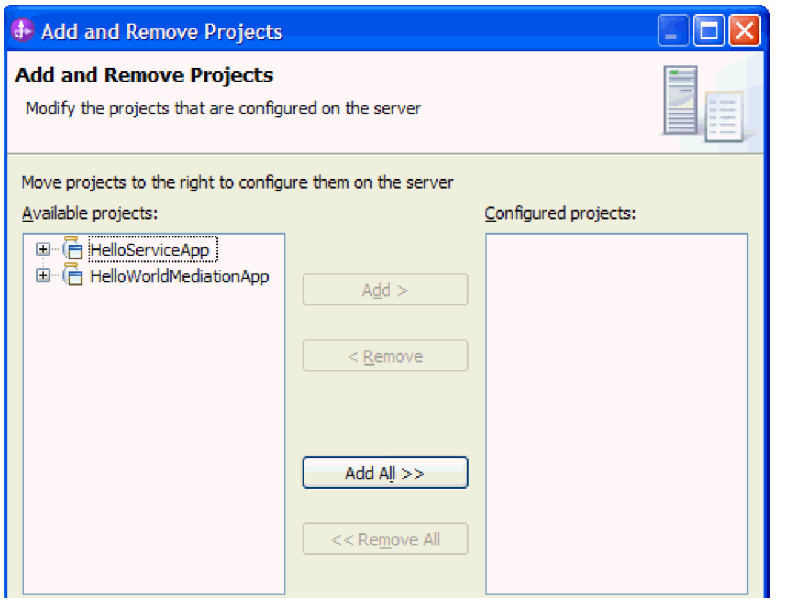

En el editor de soluciones, verá los tres módulos dentro de la solución de integración. El borde izquierdo de cada módulo muestra una exportación y el borde derecho de cada módulo muestra una importación (excepto para el módulo HelloService). Todas las importaciones y exportaciones que no son SCA están conectadas al borde de la solución de integración. Las importaciones y exportaciones SCA no están conectadas al borde de la solución de integración porque sólo están diseñadas para la comunicación directa entre módulos. Si un módulo invoca otro módulo a través de un enlace SCA, se visualiza una conexión entre los dos módulos.

3. En el editor de soluciones, visualice la biblioteca **HelloWorldLibrary** pulsando el icono **Mostrar todos los proyectos**, como se muestra en la siguiente figura:

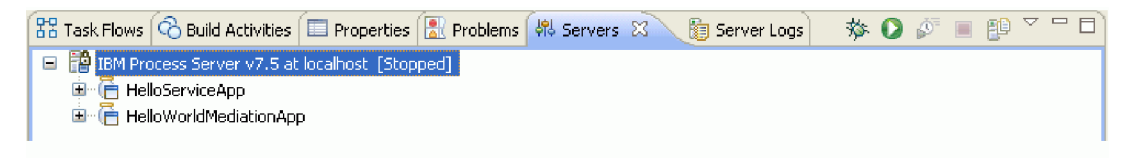

El diagrama de solución de integración ahora muestra la biblioteca **HelloWorldLibrary** con las conexiones a los módulos que hacen referencia a la misma, como se muestra en la siguiente figura:

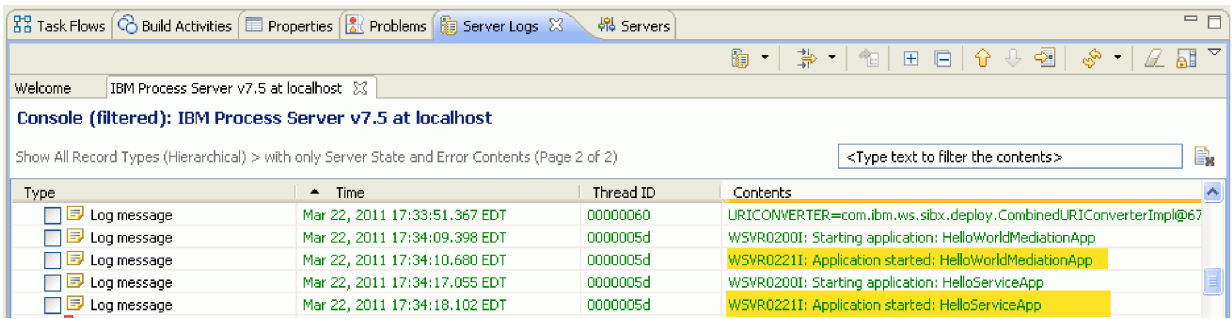

Si desea ver el contenido de un módulo, pulse el icono **Expandir módulo** en la esquina superior derecha del módulo. Por ejemplo, si pulsa el icono **Expandir módulo** en el módulo HelloWorldMediation, debe ver el contenido que se muestra en la siguiente figura:

<span id="page-28-0"></span>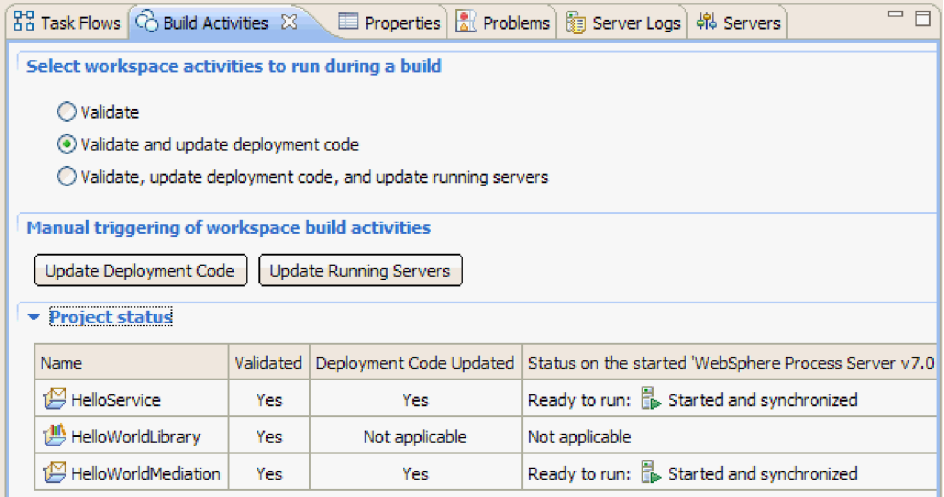

Si lo desea, puede explorar los otros icono de la barra de herramientas así como los elementos del menú contextual. Por ejemplo, los iconos y los elementos de menú le permiten abrir el editor de ensamblaje, añadir notas adhesivas para realizar comentarios, establecer el color de fondo de un módulo y llevar a cabo un gran número de otras tareas.

4. Cierre el diagrama de solución. Si se le solicita que guarde los valores, pulse **No**.

Ahora que está familiarizado con la solución de integración, podrá probarlo.

### **Desplegar el módulo**

Despliegue el módulo en el servidor para poder probar la aplicación en el entorno de ejecución.

La prueba se inicia en cuanto se ha desplegado el módulo, ya que la aplicación se ha iniciado implícitamente debido a que se encuentra en modalidad de proceso de entrada.

Para desplegar el módulo en el servidor:

- 1. Pulse **Servidores** para abrir la vista **Servidor**.
- 2. Pulse con el botón derecho del ratón **IBM Process Server** y seleccione **Iniciar** en el menú contextual.
- 3. Una vez que el servidor se encuentre en estado **Iniciado**, pulse **IBM Process Server** con el botón derecho del ratón. En el menú contextual, seleccione **Añadir y eliminar**. Seleccione **SeparateCustomersApp** en **Proyectos disponibles**. Pulse **Añadir**. Pulse **Finalizar**.
- 4. La prueba del módulo en tiempo de ejecución se inicia en este punto, ya que, como se ha indicado anteriormente, la aplicación se encuentra en modalidad de proceso de entrada. Consulte la sección Probar el módulo para conocer la salida esperada.

### **Eliminar los módulos del servidor**

Generalmente, cuando ha finalizado de probar un módulo, debe eliminarlo del servidor. Esto asegurará que los únicos módulos que están desplegados en el servidor son los que está preparando para probar, lo que reducirá la carga en el servidor y mejorará su rendimiento.

Para eliminar los módulos del servidor:

1. Pulse la pestaña **Servidores**. La vista Servidores se abre, como se muestra en la figura siguiente:

 $33$  Task Flows  $\bigcirc$  Build Activities  $\bigcirc$  Properties  $\bigcirc$  Problems  $\bigcirc$  Servers  $\boxtimes$  say server Logs E FO IBM Process Server v7.5 at localhost [Started, Synchronized] 中间 HelloServiceApp [Started, Synchronized] 自 • [ HelloWorldMediationApp [Synchronized]

2. En la vista Servidores, pulse con el botón derecho del ratón sobre **IBM Process Server** y seleccione **Añadir y eliminar proyectos**. Se abre el recuadro de diálogo Añadir y eliminar proyectos, como se muestra en la figura siguiente:

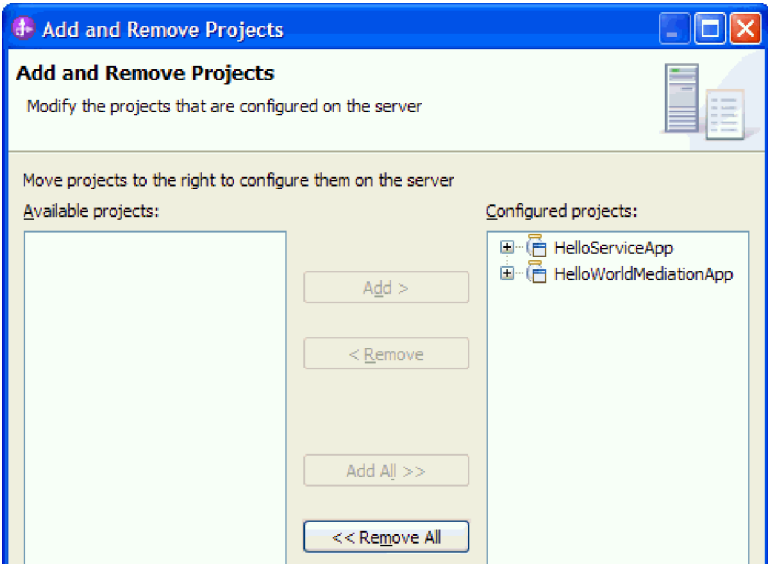

- 3. Pulse **Eliminar todo**. Las aplicaciones se eliminan de la lista **Proyectos configurados**.
- 4. Pulse **Finalizar**. Si se abre un recuadro de diálogo que le informa que proyecto se ha eliminado del servidor, pulse **Aceptar**. Las aplicaciones ya no aparecen debajo del servidor en la vista Servidores, tal como se muestra a continuación:

 $23$  Task Flows  $\bigcirc$  Build Activities  $\bigcirc$  Properties  $\bigcirc$  Problems  $\bigcirc$  Servers  $\boxtimes$   $\bigcirc$   $\bigcirc$  Server Logs FO IBM Process Server v7.5 at localhost [Started, Synchronized]

Felicidades. Ha finalizado el ejemplo Hello World primera parte: iniciación.

## <span id="page-30-0"></span>**Capítulo 4. Importación**

Existe una versión completa prefabricada de este ejemplo que puede importar.

Para importar el ejemplo prefabricado:

- 1. En IBM Integration Designer, seleccione **Ayuda > Ejemplos y Guías de aprendizaje > IBM Integration Designer 7.5**. Se abre la página **Ejemplos y guías de aprendizaje**.
- 2. En **Lectura y escritura de archivos**, pulse el enlace **Importar**. Se abre la página Importar ejemplo, que le permite importar sólo el ejemplo si ya tiene el proyecto del conector de archivos sin formato CWYFF\_FlatFile en su espacio de trabajo o el ejemplo con el adaptador de archivos sin formato. Seleccione la opción que corresponda y pulse **Aceptar**.
- 3. El ejemplo prefabricado se importa en el entorno de trabajo.

Las instrucciones para ejecutar el ejemplo, se encuentran en el tema "Ejecutar el ejemplo". Las instrucciones incluyen otra importación para añadirla al adaptador de la aplicación importada. Consulte Importación del adaptador.

## <span id="page-32-0"></span>**Avisos**

Esta información se ha desarrollado para productos y servicios ofrecidos en los Estados Unidos.

Es posible que IBM no comercialice los productos, servicios o características a los que se hace referencia en este documento en otros países. Consulte al representante local de IBM para obtener información sobre los productos y servicios que actualmente pueden adquirirse en su zona geográfica. Las referencias a un producto, programa o servicio de IBM no pretenden afirmar ni implicar que sólo pueda utilizarse este producto, programa o servicio de IBM. En su lugar se puede utilizar cualquier producto, programa o servicio funcionalmente equivalente que no vulnere ningún derecho de propiedad intelectual de IBM. Sin embargo, es responsabilidad del usuario evaluar y verificar el funcionamiento de cualquier producto, programa o servicio que no sea de IBM.

IBM puede tener patentes o solicitudes de patentes en tramitación que hacen referencia a temas tratados en esta documentación. La posesión de esta documentación no otorga ninguna licencia sobre dichas patentes. Puede realizar consultas sobre licencias escribiendo a:

*IBM Director of Licensing IBM Corporation North Castle Drive Armonk, NY 10504-1785 Estados Unidos*

Para efectuar consultas sobre información de doble byte (DBCS) referente a las licencias, póngase en contacto con el Departamento de propiedad intelectual de IBM en su país, o envíelas por escrito a la dirección siguiente:

*IBM World Trade Asia Corporation Licensing 2-31 Roppongi 3-chome, Minato-ku Tokio 106-0032, Japón*

**El párrafo siguiente no se aplica al Reino Unido ni a ningún otro país donde tales disposiciones no sean coherentes con las leyes locales:** INTERNATIONAL BUSINESS MACHINES CORPORATION PROPORCIONA ESTA PUBLICACIÓN "TAL CUAL" SIN GARANTÍA DE NINGUNA CLASE, NI EXPLÍCITA NI IMPLÍCITA, INCLUIDAS, PERO SIN LIMITARSE A, LAS GARANTÍAS IMPLÍCITAS DE NO VULNERACIÓN DE DERECHOS, COMERCIALIZACIÓN O IDONEIDAD PARA UN FIN DETERMINADO. Algunos estados no autorizan la exclusión de garantías explícitas o implícitas en determinadas transacciones, por lo que es posible que este aviso no sea aplicable en su caso.

La presente publicación puede contener imprecisiones técnicas o errores tipográficos. Periódicamente se efectúan cambios en la información aquí contenida; estos cambios se incorporarán en nuevas ediciones de la publicación. IBM puede realizar mejoras o cambios en el producto o productos y el programa o programas descritos en esta publicación cuando lo considere oportuno y sin previo aviso.

Las referencias hechas en esta información a sitios Web no IBM se proporcionan sólo para comodidad del usuario y en ningún modo constituyen un respaldo de dichos sitios Web. Los materiales de dichos sitios web no forman parte de los materiales para este producto de IBM y el uso de dichos sitios web es por cuenta y riesgo del usuario.

IBM puede utilizar o distribuir la información que se le proporcione del modo que estime apropiado sin incurrir por ello en ninguna obligación con el remitente.

Los propietarios de licencia de este programa que deseen tener información sobre el mismo con el fin de poder: (i) intercambiar información entre programas creados de forma independiente y otros programas (incluido éste) y (ii) utilizar de forma mutua la información que se ha intercambiado, deberán ponerse en contacto con:

*Intellectual Property Dept. for WebSphere Software IBM Corporation 3600 Steeles Ave. East Markham, Ontario Canadá L3R 9Z7*

Dicha información puede estar disponible, sujeta a los términos y condiciones adecuados, incluido en algunos casos, el pago de una tasa.

El programa con licencia descrito en este documento y todo el material con licencia disponible para éste lo proporciona IBM bajo los términos del Acuerdo con el cliente de IBM, el Acuerdo de Licencia de programa internacional de IBM o cualquier acuerdo equivalente entre nosotros.

Los datos de rendimiento contenidos en el presente documento se han determinado en un entorno controlado. Por consiguiente, los resultados obtenidos en otros entornos operativos pueden variar de forma significativa. Algunas medidas pueden haberse realizado en sistemas de nivel de desarrollo y no existe ninguna garantía de que dichas medidas sean las mismas en los sistemas disponibles de forma general. Es más, puede que algunas medidas se hayan estimado mediante extrapolación. Puede que los resultados reales varíen. Los usuarios de este documento deben verificar los datos aplicables para su entorno específico.

La información relacionada con productos que no sean de IBM se ha obtenido de los distribuidores de dichos productos, de sus anuncios publicados o de otras fuentes disponibles públicamente. IBM no ha probado dichos productos y no puede confirmar la precisión del rendimiento, la compatibilidad ni ninguna otra reclamación relacionada con productos que no sean de IBM. Las preguntas sobre las funciones de los productos que no sean de IBM deberán dirigirse a los distribuidores de esos productos.

Todas las declaraciones respecto a la dirección o intención futura de IBM están sujetas a cambio o anulación sin previo aviso y sólo representan metas y objetivos.

Todos los precios de IBM que se muestran aquí son precios de minoristas sugeridos por IBM, son actuales y están sujetos a cambios sin previo aviso. Los precios de los distribuidores pueden variar.

Esta información es sólo para planificación. La información contenida en este documento está sujeta a cambios antes de que los productos descritos estén disponibles.

Esta información contiene ejemplos de datos e informes utilizados en operaciones de negocio diarias. A fin de ilustrarlos de la forma más completa posible, los ejemplos pueden incluir los nombres de personas, empresas, marcas y productos. Todos estos nombres son ficticios, y cualquier similitud con los nombres y direcciones utilizados por una empresa real es totalmente fortuita.

#### LICENCIA DE COPYRIGHT:

Esta información contiene programas de aplicación de ejemplo en el lenguaje fuente, que ilustran técnicas de programación en distintas plataformas operativas. El cliente puede copiar, modificar y distribuir estos programas de ejemplo de cualquier modo sin efectuar ningún pago a IBM, con el propósito de desarrollar, utilizar, comercializar o distribuir programas de aplicación en conformidad con la interfaz de programación de aplicaciones de la plataforma operativa para la que se hayan escrito dichos programas de ejemplo. Debe tenerse en cuenta que no se han efectuado pruebas de estos ejemplos en todas las condiciones. Por lo tanto, IBM, no puede garantizar o indicar la fiabilidad, la utilidad o el funcionamiento de estos programas.

Cada copia o cualquier parte de estos programas de ejemplo, o cualquier trabajo derivado, debe incluir un aviso de copyright como el siguiente:

© (nombre de su empresa) (año). Algunas partes de este código se derivan de IBM Corp. Sample Programs. © Copyright IBM Corp. \_escriba el año o años\_. Reservados todos los derechos.

Si accede a esta información mediante una presentación visual, las fotografías e ilustraciones en color no aparecerán.

### **Información sobre la interfaz de programación**

La información sobre la interfaz de programación, si se proporciona, está pensada para ayudarle a crear software de aplicación utilizando este programa.

Las interfaces de programación de uso general le permiten escribir software de aplicación que obtenga los servicios de las herramientas de este programa.

No obstante, esta información también puede contener datos sobre diagnóstico, modificación y ajuste. La información sobre diagnóstico, modificación y ajuste se proporciona para ayudarle a depurar el software de aplicación.

**Aviso:** no utilice esta información de diagnóstico, modificación y ajuste como interfaz de programación porque está sujeta a cambios.

### **Marcas registradas y marcas de servicio**

IBM, el logotipo de IBM, e ibm.com son marcas registradas de International Business Machines Corporation en los Estados Unidos y/o en otros países. Si estos y otros términos de marcas registradas de IBM se marcan en su primera aparición en este documento con un símbolo de marca registrada ( $\degree$  o  $\degree$ "), estos símbolos indican marcas registradas en Estados Unidos o marcas de uso comercial propiedad de IBM en el momento de la publicación de esta información. Estas marcas también pueden estar registradas o ser marcas de uso comercial en otros países. Se dispone de una lista de marcas registradas de IBM en el apartado ["Copyright and trademark information"](http://www.ibm.com/legal/copytrade.shtml) del sitio Web: www.ibm.com/legal/copytrade.shtml.

Adobe, el logotipo de Adobe, PostScript, y el logotipo de PostScript son marcas registradas de Adobe Systems Incorporated en los Estados Unidos y/o en otros países.

Java y todas las marcas registradas y logotipos basados en Java son marcas registradas de Sun Microsystems, Inc. en los Estados Unidos y/o en otros países.

Linux es una marca registrada de Linus Torvalds en los Estados Unidos y/o en otros países.

Microsoft, Windows, Windows NT, y el logotipo de Windows son marcas registradas de Microsoft Corporation en los Estados Unidos y/o en otros países.

Intel, el logotipo de Intel, Intel Inside, el logotipo de Intel Inside, Intel Centrino, el logotipo de Intel Centrino, Celeron, Intel Xeon, Intel SpeedStep, Itanium y Pentium son marcas registradas de Intel Corporation o subsidiarias en los Estados Unidos y en otros países.

UNIX es una marca registrada de Open Group en los Estados Unidos y en otros países.

Otros nombres de compañías, productos o servicios pueden ser marcas registradas o marcas de servicio de terceros.

## <span id="page-36-0"></span>**Condiciones de uso**

El permiso para el uso de estas publicaciones se otorga sujeto a los términos y condiciones siguientes.

**Uso personal**: puede reproducir estas publicaciones para su uso personal, no comercial, y siempre que se respeten todos los avisos de propiedad. No puede distribuir, mostrar o realizar trabajos derivados de estas publicaciones, ni de ninguna parte de ellas, sin el consentimiento expreso de IBM.

**Uso comercial**: puede reproducir, distribuir y mostrar estas aplicaciones únicamente dentro de la empresa, y siempre que se conserven todos los avisos de propiedad. No podrá hacer trabajos derivados de estas publicaciones, ni reproducir, distribuir o mostrar estas publicaciones (ni parte de las mismas) fuera de la empresa, sin consentimiento expreso de IBM.

Salvo lo aquí permitido de forma expresa, no se conceden otros permisos, licencias o derechos, ni implícitos ni explícitos, para las publicaciones o cualquier información, datos software u otra propiedad intelectual que en ellas se incluya.

IBM se reserva el derecho de cancelar los permisos aquí otorgados siempre que, según su propio criterio, el uso de las publicaciones pueda perjudicar sus intereses (según consideración de IBM) o las instrucciones anteriores no se sigan adecuadamente.

No puede descargar, exportar o re-exportar esta información salvo que cumpla completamente con todas las leyes y normas aplicables, incluyendo las leyes y normativas de exportación de Estados Unidos.

IBM NO GARANTIZA EL CONTENIDO DE ESTAS PUBLICACIONES. ESTAS PUBLICACIONES SE PROPORCIONAN "TAL CUAL", SIN GARANTÍAS DE NINGÚN TIPO, NI EXPLÍCITAS NI IMPLÍCITAS, INCLUYENDO PERO SIN LIMITARSE A LAS GARANTÍAS IMPLÍCITAS DE COMERCIALIZACIÓN O IDONEIDAD DE UN OBJETIVO CONCRETO.

© Copyright IBM Corporation 2005, 2011. Reservados todos los derechos.

## **Hoja de Comentarios**

**Integration Designer Versión 7.5 Hello World Parte 2: Componentes de servicio e interfaces web Versión 7 Release 5**

Por favor, sírvase facilitarnos su opinión sobre esta publicación, tanto a nivel general (organización, contenido, utilidad, facilidad de lectura,...) como a nivel específico (errores u omisiones concretos). Tenga en cuenta que los comentarios que nos envíe deben estar relacionados exclusivamente con la información contenida en este manual y a la forma de presentación de ésta.

Para realizar consultas técnicas o solicitar información acerca de productos y precios, por favor diríjase a su sucursal de IBM, business partner de IBM o concesionario autorizado.

Para preguntas de tipo general, llame a "IBM Responde" (número de teléfono 901 300 000).

Al enviar comentarios a IBM, se garantiza a IBM el derecho no exclusivo de utilizar o distribuir dichos comentarios en la forma que considere apropiada sin incurrir por ello en ninguna obligación con el remitente. Comentarios:

Gracias por su colaboración.

Envíelos por correo a la dirección indicada en el reverso.

Si desea obtener respuesta de IBM, rellene la información siguiente:

Nombre Dirección

Compañía

Número de teléfono **Dirección** de e-mail

IBM

IBM Canada Ltd. Laboratory Information Development for IBM Integration Designer 8200 Warden Avenue Markham, Ontario Canada